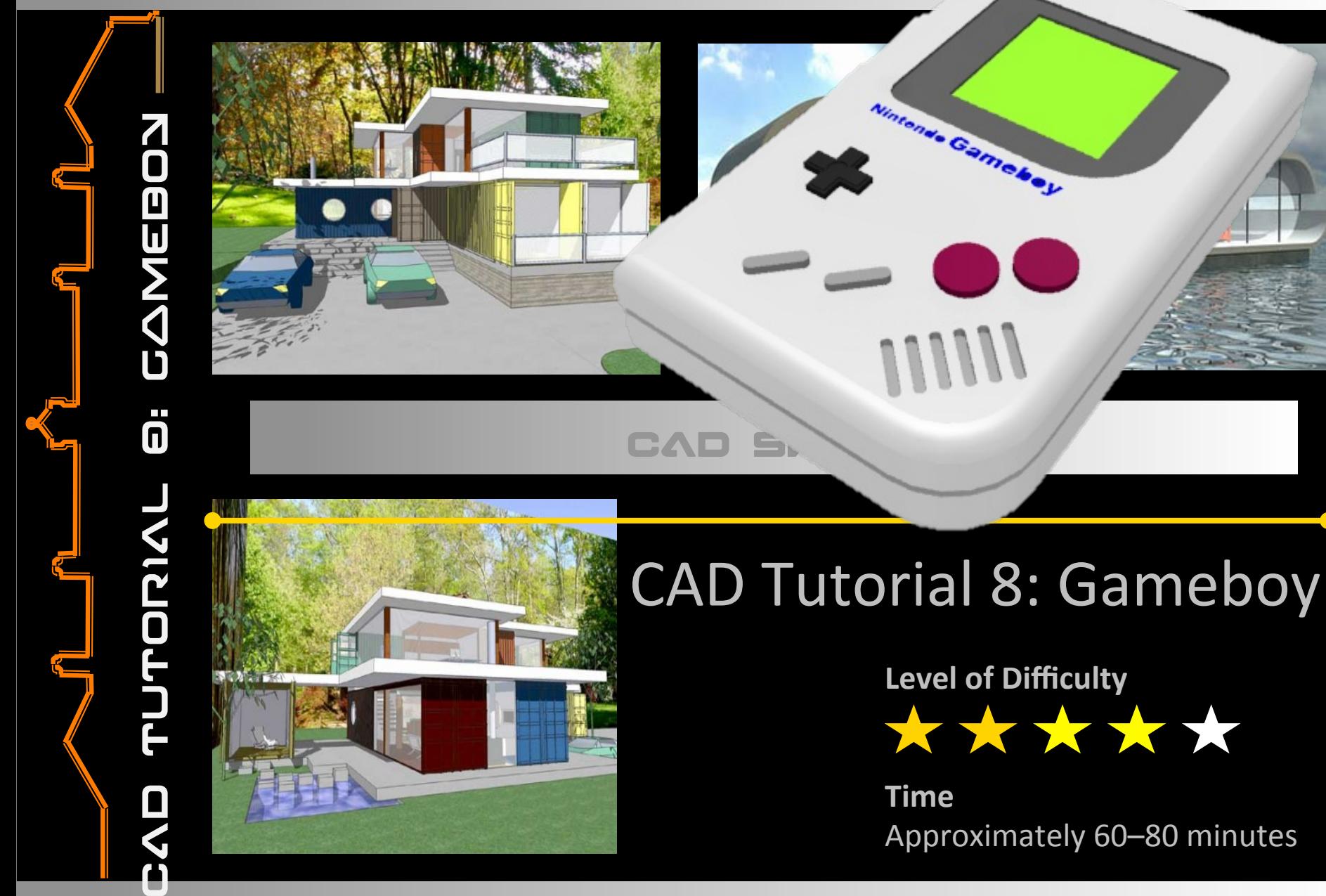

#### DESIGN G TECHNOLOGN FACULTN

# **Starter Activity**

щ

Design a wooden toy train for young children using **CAD** 

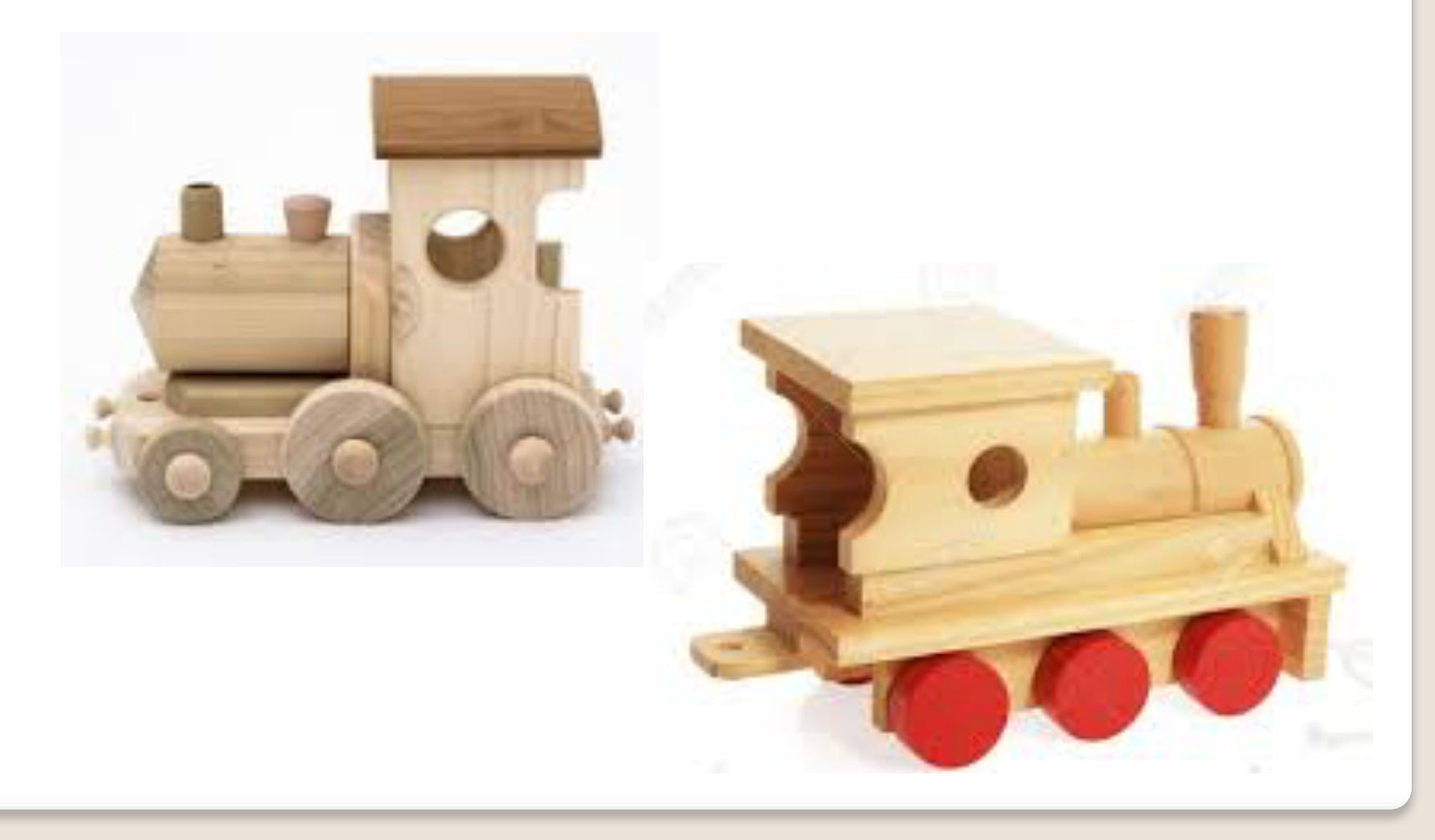

# **Lesson Objectives…**

- To understand the basic tools used in SketchUp.
- To understand the advantages of using CAD
- To be able to successfully use CAD independently to complete a range of tutorials in 2D and 3D
- To develop advanced skills and problem solving skills when using SketchUp

### **Lesson Outcomes…**

# **By the end of this tutorial you will be able to…**

- Create, Move and Rotate components
- Use the Follow Me tool to make objects
- Apply and position 3D Text on your design
- Colour and render your design

# **Skills to be used in this project…**

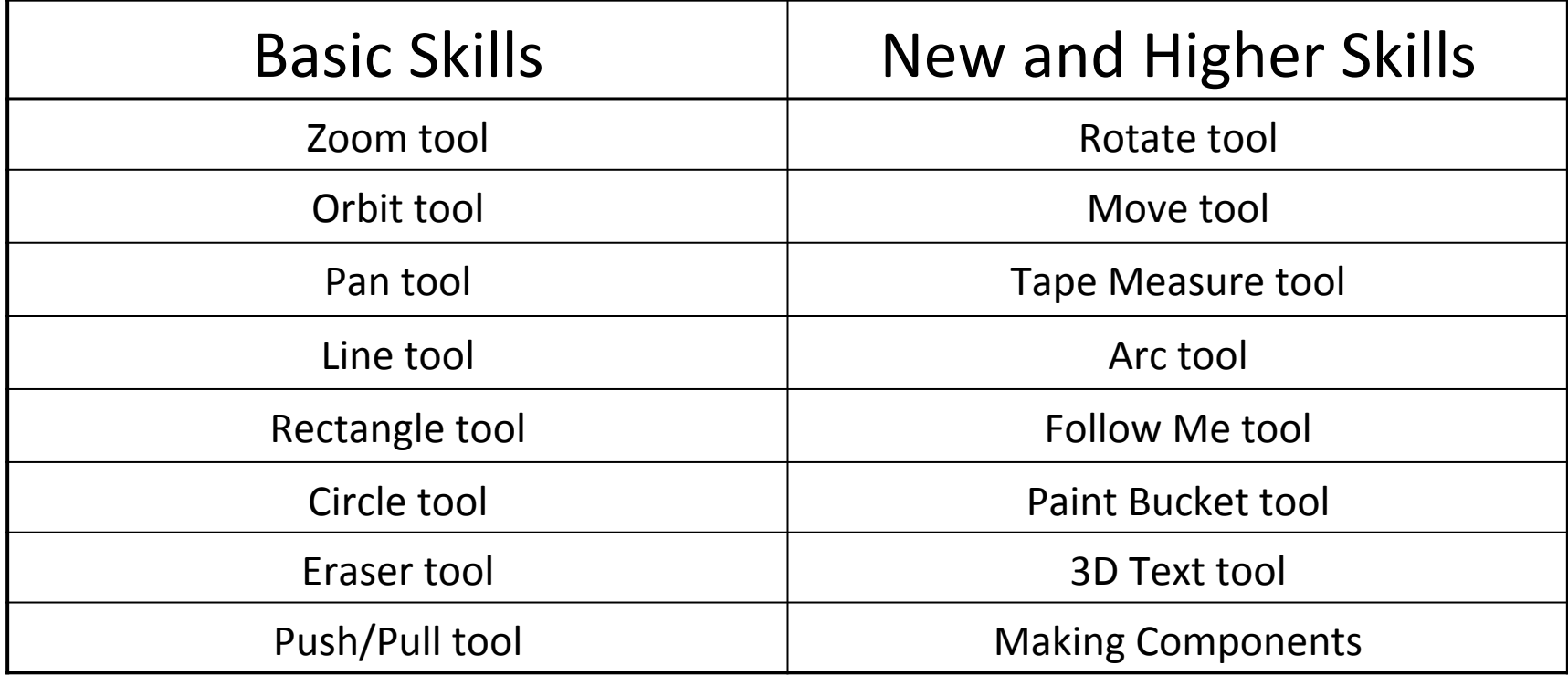

**Basic skills** are those required to do very basic drawings and are detailed as part of this presentation.

**New and higher skills** may be new to the novice and are the focus for learning in this presentation.

### **Learning Styles**

### **Visual :** *Presentation*

# **Auditory:** *Video*

# **Kinaesthetic:** *Demonstration*

#### Sketchup Help Guide:

#### Computer Aided Engineering: 15. Drawing and Modification Commands

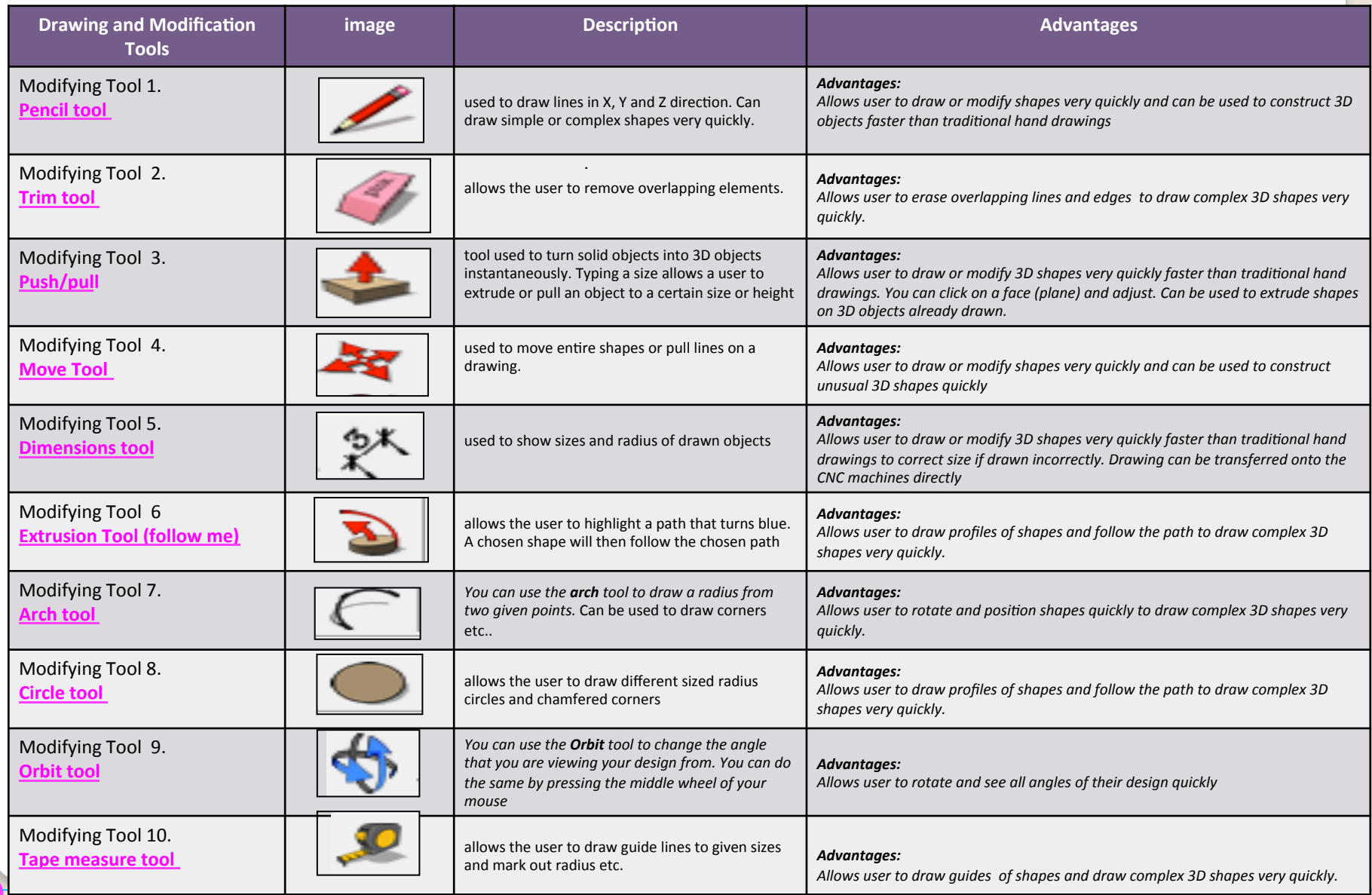

.

#### Sketchup Help Guide:

#### Computer Aided Engineering: 15. Drawing and Modification Commands

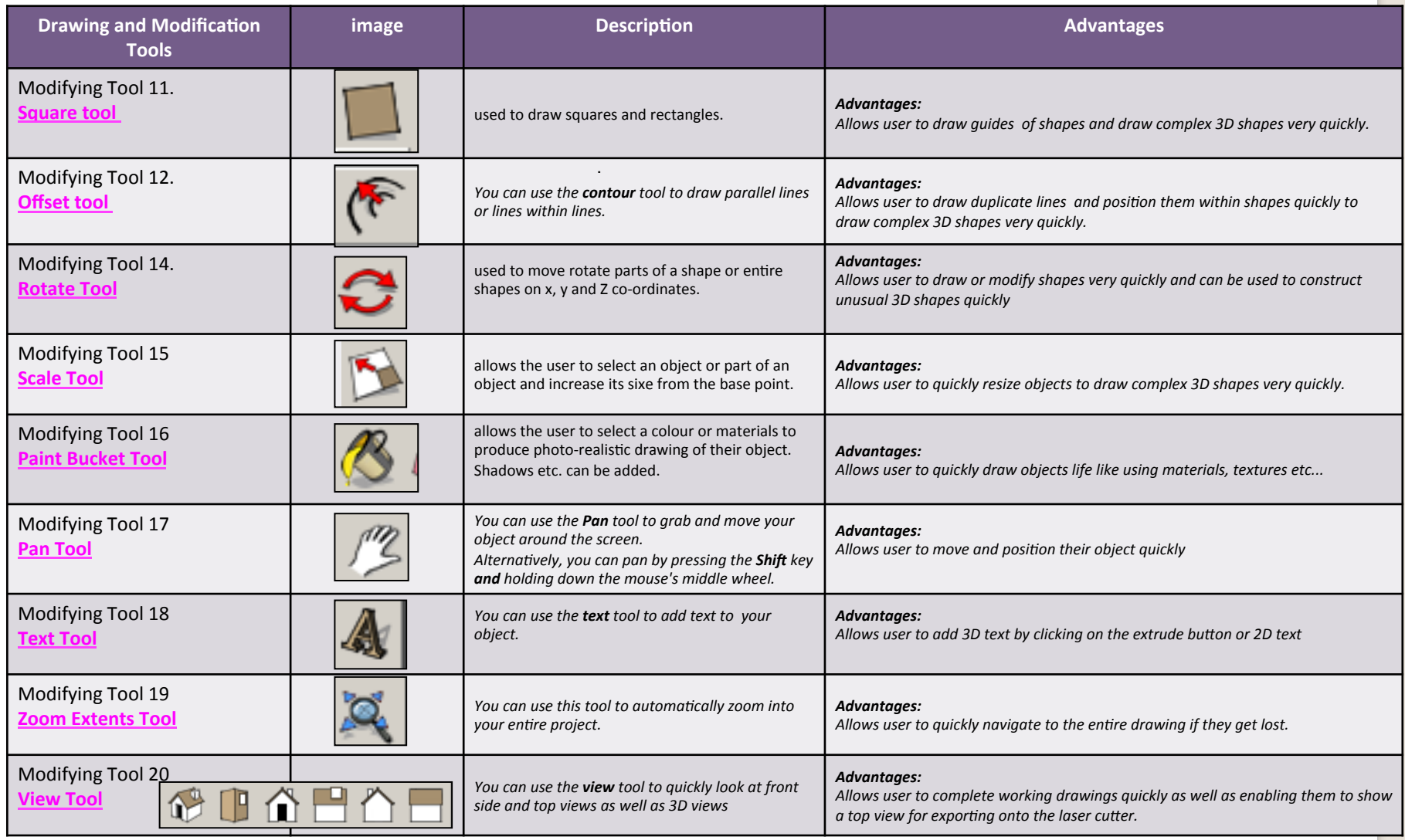

.

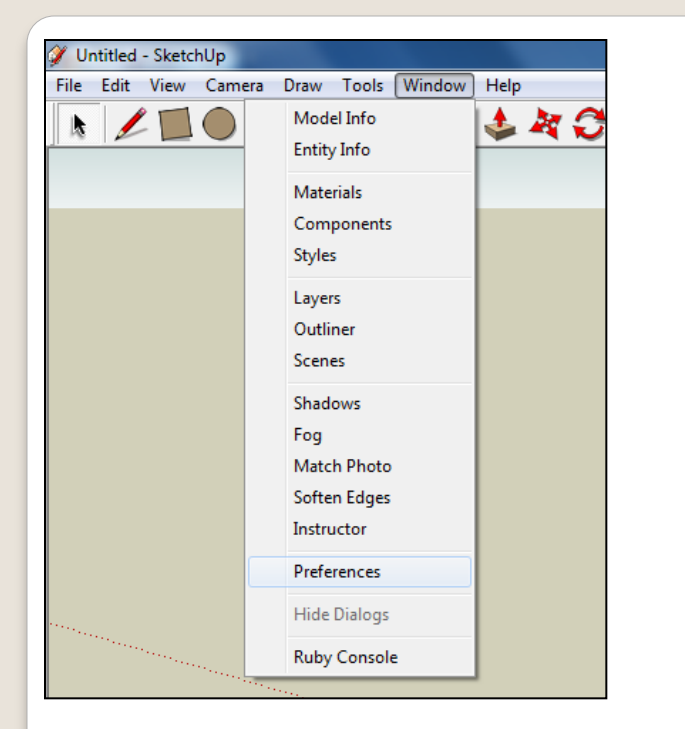

2. Select **Units** and choose **Decimal Millimetres**. We are using this template because we are doing a product design. 

*Note:* It is often necessary to start a *new file to use the new template. Go to File then New.* 

1. Open Library /Designoutthebox.com/ CAD Skills/ Lesson 5 / Mobile Phone

Open the sketch up drawing. Once you have opened SketchUp, go to **Window** and select **Model Info** 

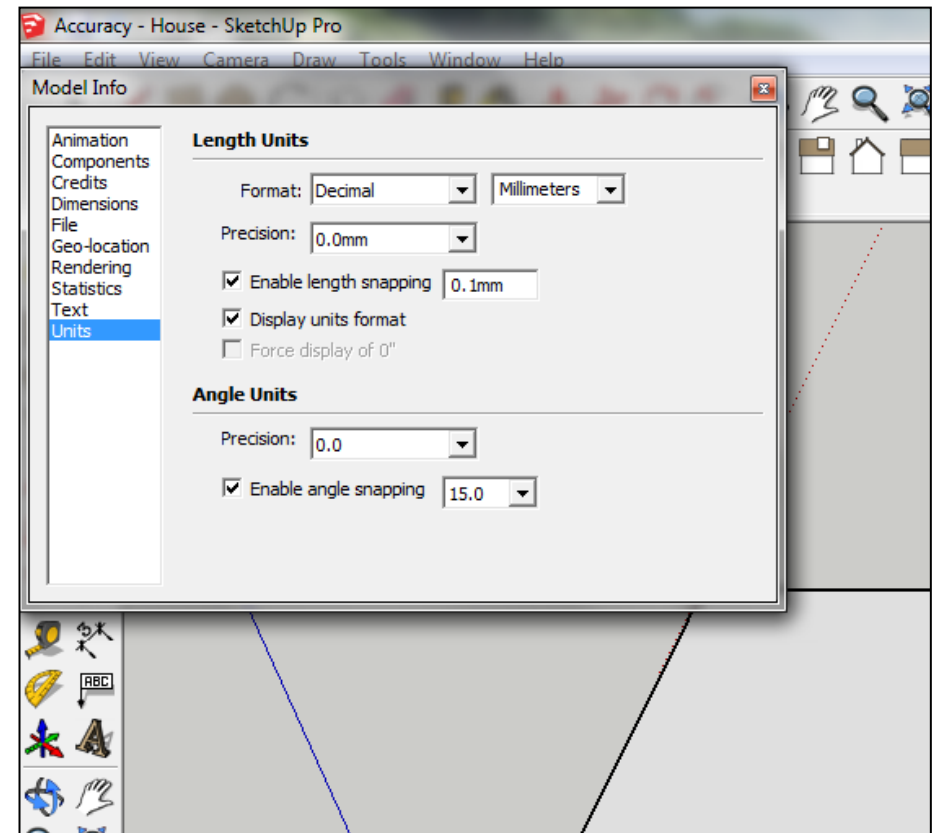

3. Now select the **View** then **toolbars** and ensure Getting Started and **Large Tool Set are ticked** 

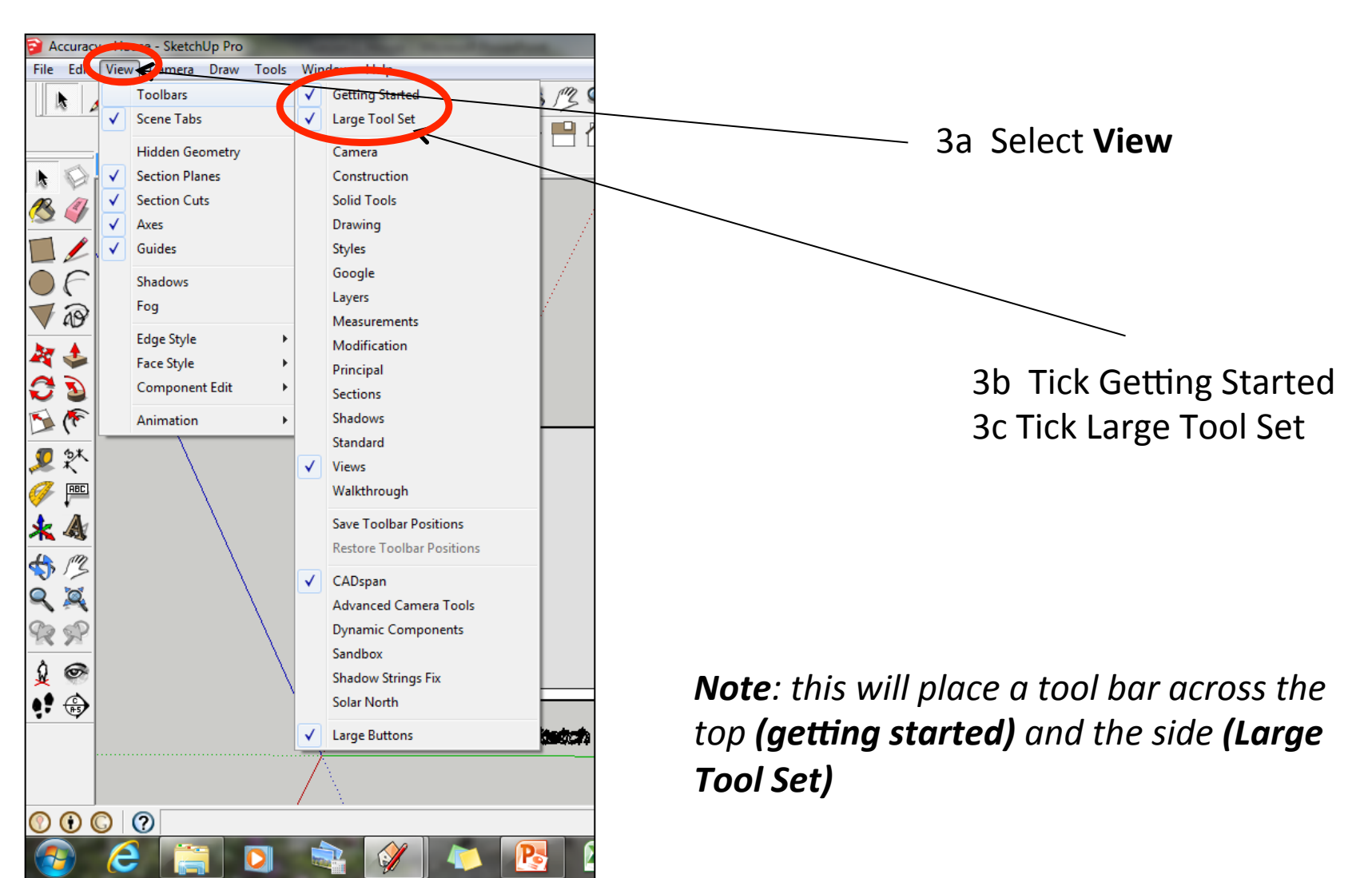

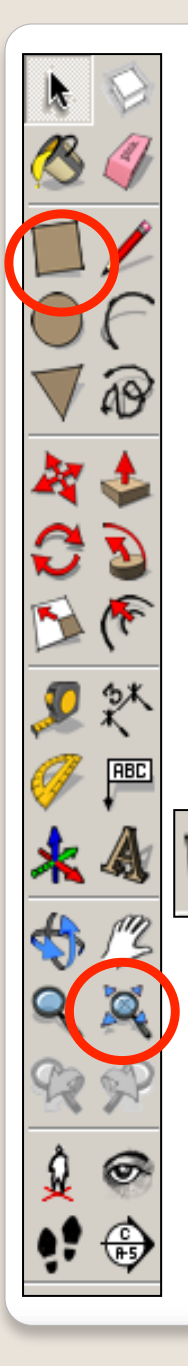

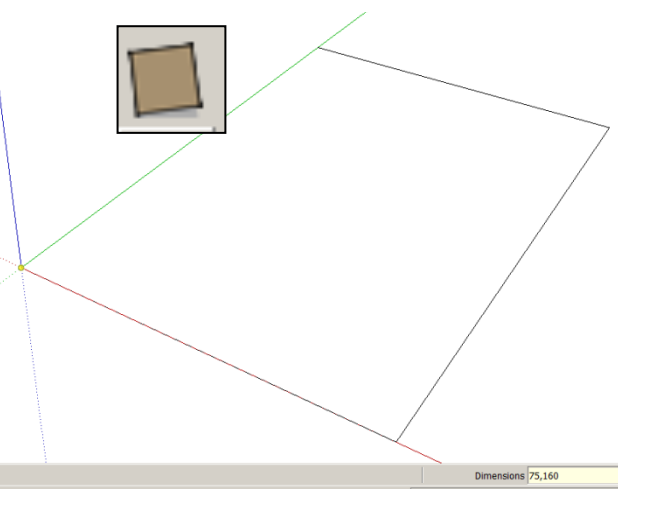

1. *Click* on the rectangle tool. Start drawing a square and type **90, 148.**

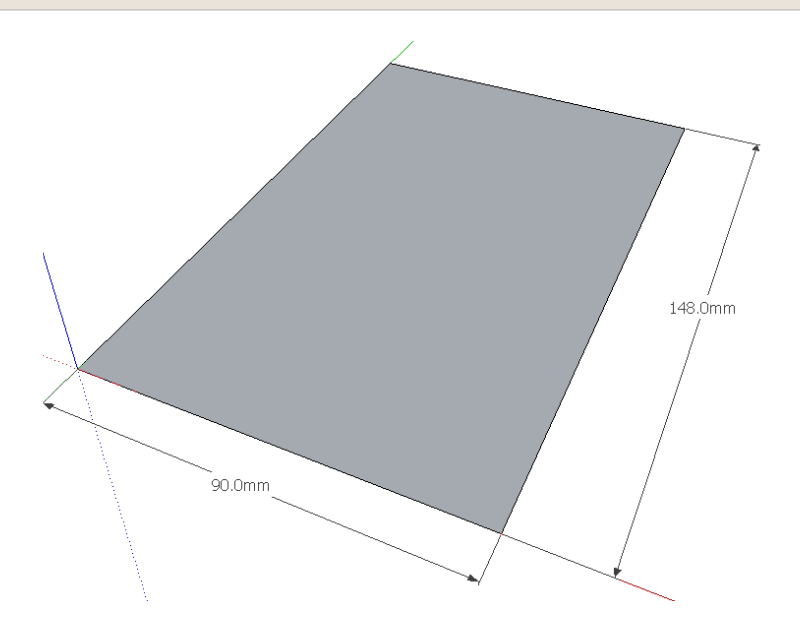

2. Press *Enter* . Click on the zoom extents symbol.

![](_page_10_Picture_5.jpeg)

3. Using the *rectangle tool click* on the 4. Type 20, 20 and press enter corner of the rectangle you have just drawn**.**

![](_page_10_Figure_7.jpeg)

![](_page_11_Picture_0.jpeg)

![](_page_11_Picture_1.jpeg)

![](_page_11_Picture_2.jpeg)

7. Use the *rubber tool* to erase the corners so you are left with a radius as shown

![](_page_11_Picture_4.jpeg)

6. Extend the circumference of the circle out until it meets the either corner shown. It will say **endpoint** 

![](_page_12_Figure_0.jpeg)

![](_page_13_Figure_0.jpeg)

![](_page_14_Picture_0.jpeg)

14. Use the Select **tool** and click on the top of shape. It should now be *highlighted in blue dots*. 

15. Select the *follow* me **tool** and click on the edge of *semi* circle on the side. You should have drawn the shape shown opposite.........

![](_page_15_Figure_0.jpeg)

17. Use the *circle tool* to draw a circle with its centre starting from the bottom right hand corner of the square you have just drawn. Extend the circumference of the circle out until it meets the either corner shown. It will say **endpoint** 

in Face

![](_page_15_Figure_2.jpeg)

16. Use the *rectangle tool* to draw a square starting from the bottom left corner. Type *'5,5'* and press *enter*. 

![](_page_15_Figure_4.jpeg)

![](_page_16_Figure_0.jpeg)

![](_page_16_Figure_1.jpeg)

19. Use the Select **tool** and click on the bottom of shape. It should now be *highlighted in blue dots*. 

![](_page_16_Picture_3.jpeg)

20. Select the *follow* me **tool** and click on the edge of *semi* circle on the side. You should have drawn the shape shown opposite.........

![](_page_17_Picture_0.jpeg)

21. Select the **Tape measure tool** and snap to the **side edge** as shown

![](_page_17_Picture_2.jpeg)

- 22. *Click once* and it will draw a dotted guide line from the edge
- 23. *Click* a second time to set the guide line and type 8 and enter. You will have a guide line *8mm* in from the *side edge*

![](_page_17_Picture_5.jpeg)

8.0mm

24. **Repeat** the process on the opposite side

![](_page_18_Figure_0.jpeg)

25. Select the **Tape measure tool** and snap to the **top edge** as shown

![](_page_18_Picture_2.jpeg)

26. *Click once* and it will draw a dotted guide line from the edge

27. *Click a second time* to set the guide line and *type 15 and enter*. You will have a guide line **15mm** in from the **side edge** 

> 28. Select the **Tape measure tool** and snap to the **top edge** as shown

29. *Click once* and it will draw a dotted guide line from the edge

30. **Click a second time** to set the guide line and **type 70 and enter**. You will have a guide line **70mm** in from the **side edge** 

31. Select the **rectangle tool** and snap to the *left corner* as shown and start drawing a square to the bottom right hand intersection as shown for the screen.

![](_page_19_Picture_1.jpeg)

980

32. Use the *rubber tool* to erase the guidelines or alternatively click *View-Guides* and *un-tick* 

![](_page_20_Picture_0.jpeg)

34. Use the *circle tool* to draw a circle with its centre starting from the top left hand corner of the square you have just drawn. Extend the circumference of the circle out until it meets the either corner shown. It will say *endpoint* 

![](_page_20_Picture_2.jpeg)

33. Use the *rectangle tool* to draw a square starting from the bottom right hand corner of the screen. Type '20,20' and press *enter*. 

![](_page_21_Figure_0.jpeg)

![](_page_22_Picture_0.jpeg)

![](_page_22_Figure_1.jpeg)

![](_page_23_Picture_0.jpeg)

![](_page_23_Picture_1.jpeg)

39. Use the *circle tool* to draw a circle with its centre starting from the top right hand corner of the square you have just drawn. Extend the circumference of the circle out until it meets the either corner shown. It will say *endpoint* 

40. Repeat in the other three corners....

![](_page_24_Figure_0.jpeg)

![](_page_25_Picture_0.jpeg)

45. Select the **Tape** *measure tool* and snap to the opposite side edge as shown. Pull in and **type 20** *and enter*

 $20.0<sub>mm</sub>$ 

![](_page_25_Picture_2.jpeg)

46. Select the Tape *measure tool* and snap to the **top** edge as shown. Pull in and *type 20 and enter*

0 Omn

![](_page_26_Picture_0.jpeg)

47. Select the Tape *measure tool* and snap to the **top** edge as shown. Pull in and *type 50 and enter*

![](_page_26_Figure_2.jpeg)

![](_page_26_Figure_3.jpeg)

48. Select the **rectangle tool** and snap to the *left corner* as shown and start drawing a square to the bottom right hand intersection as shown for the screen.

![](_page_27_Picture_0.jpeg)

![](_page_27_Picture_1.jpeg)

![](_page_27_Picture_2.jpeg)

49. Use the *rubber tool* to erase the guidelines or alternatively click *View-Guides* and *un-tick* 

![](_page_27_Picture_4.jpeg)

50. Use the **push pull tool** to lower the screen down. Type in '2' and *press* enter

![](_page_27_Picture_6.jpeg)

![](_page_28_Figure_0.jpeg)

![](_page_29_Picture_0.jpeg)

![](_page_29_Picture_72.jpeg)

![](_page_29_Picture_73.jpeg)

- 55 Type in '*Nintendo*'.
- 56 For the *height* type in *3.00mm*
- 57 Un-tick extruded

**58 Position as shown** 

![](_page_29_Picture_7.jpeg)

![](_page_30_Picture_0.jpeg)

![](_page_31_Picture_0.jpeg)

67. Click on the **drop** *down menu.* You will find a range of colours and textures here.

**Rumando Gameboy** 

**Entity Info** Erase Hide Lock Edit Group Explode Make Component Unalue Reset Scale Reset Skew **Intersect Faces** 

Flip Along

Zoom Extents

Soften/Smooth Edges

*Colour your screen and* writing as shown

#### 65. **Right click** on the mouse to produce the menu shown above and *click* on **explode.**

#### 66. Click on the *colour bucket tool*

![](_page_31_Picture_5.jpeg)

ABC ಲಾ

68. Select the **rectangle tool** and snap to the midpoint and draw a small square as shown, Size is up to you…............

Cameros

69. Use the Select **tool** and click on the top of shape. It should now be *highlighted in blue dots*. 

![](_page_32_Picture_3.jpeg)

70. Select the **follow me tool** and click on the inside of the small **square** on the side you have just drawn.

![](_page_33_Picture_0.jpeg)

![](_page_33_Picture_1.jpeg)

71. Select the **Tape measure tool** and snap to the **top edge** as shown. Pull in and **type 90** *and enter*

**Numero Gameboy** 

95.0mm

![](_page_33_Picture_3.jpeg)

72. Select the **Tape measure tool** and snap to the **top edge** as shown. Pull in and **type 95** *and enter*

Nintendo Gameboy

90.0mm

![](_page_34_Picture_0.jpeg)

![](_page_35_Picture_0.jpeg)

![](_page_35_Figure_1.jpeg)

![](_page_35_Picture_2.jpeg)

75. Select the **Tape measure tool** and snap to the **side edge** as shown. Pull in and **type 10** *and enter*

![](_page_35_Picture_4.jpeg)

76. Select the **Tape measure tool** and snap to the **side edge** as shown. Pull in and **type 15** *and enter*

![](_page_35_Picture_6.jpeg)

![](_page_36_Figure_0.jpeg)

![](_page_37_Figure_0.jpeg)

![](_page_38_Picture_0.jpeg)

![](_page_38_Picture_1.jpeg)

![](_page_38_Picture_2.jpeg)

82. Select the **Tape measure tool** and snap to the **side edge** as shown. Pull in and **type 12** *and enter*

![](_page_38_Picture_4.jpeg)

83. Select the **Tape measure tool** and snap to the **side edge** as shown. Pull in and **type 24** *and enter*

![](_page_38_Picture_6.jpeg)

![](_page_39_Picture_0.jpeg)

![](_page_39_Figure_1.jpeg)

Nintendo Gameboy

105.0mm

84. Select the **Tape measure tool** and snap to the **top edge** as shown. Pull in and **type 95** *and enter*

![](_page_39_Picture_4.jpeg)

85. Select the **Tape measure tool** and snap to the **top edge** as shown. Pull in and **type 105** *and enter*

![](_page_40_Figure_0.jpeg)

![](_page_41_Figure_0.jpeg)

![](_page_42_Figure_0.jpeg)

89. Select the **push/pull tool** and raise the circles. Type in '2' and Mintendo Gameboy press *enter* **MG GOING** 90 Use the **select tool** and keep clicking on the phone until it is **Entity Info** Erase all selected and highlighted in **Hide**  blue. Explode Select Area Make Component 91. *Right click* on the mouse to Make Group **Intersect Faces** produce the menu shown above Reverse Faces Flip Alona and *click* on **make group** Convert to Polygon Evolode Curv

![](_page_43_Picture_0.jpeg)

 $|92.$  Now you want to be able to view your object *from the top*. To do this you are going to use the **View** toolbar.

Go to View, select Toolbars and then click on **Views**; this new set of tools will like this…...... 

![](_page_43_Picture_3.jpeg)

93. Click on this icon and you should see a top view of your IPod.

**Nintendo Gameboy** 

![](_page_43_Picture_66.jpeg)

![](_page_44_Picture_0.jpeg)

![](_page_44_Picture_1.jpeg)

94. Select the **rectangle tool** and snap to the *left corner* as shown and start drawing a square to the bottom right hand corner of the Gameboy as shown. Type in 15, 25 and press *enter.* 

95. Select the **move tool** and move the square to the appropriate place if needed.

![](_page_44_Picture_4.jpeg)

![](_page_44_Picture_5.jpeg)

![](_page_44_Picture_6.jpeg)

![](_page_44_Picture_7.jpeg)

96. Use the Select **tool** and click on the top of rectangle shape. The top line should be *highlighted in blue*. 

![](_page_45_Picture_0.jpeg)

![](_page_46_Picture_0.jpeg)

![](_page_47_Picture_0.jpeg)

![](_page_48_Picture_0.jpeg)

![](_page_49_Picture_0.jpeg)

105. Using the *circle tool.* **Repeat** the process for the reminder of the rectangles at the *top* and *bottom.* 

**Internal Germando** 

106. Using the **Eraser tool. Delete** the lines shown in blue. Your should look this.

![](_page_49_Picture_3.jpeg)

![](_page_50_Figure_0.jpeg)

![](_page_51_Picture_0.jpeg)

![](_page_52_Picture_0.jpeg)

![](_page_53_Picture_0.jpeg)

![](_page_54_Picture_0.jpeg)

![](_page_55_Picture_0.jpeg)

![](_page_56_Figure_0.jpeg)

![](_page_56_Figure_1.jpeg)

- 122 Use the **select tool** and keep clicking on the phone until it is all selected and highlighted in blue.
- 123. *Copy and paste* the button by using *Ctrl C* and *Ctrl V*. Or use the edit tool bar and copy and paste commands

![](_page_56_Picture_4.jpeg)

![](_page_57_Figure_0.jpeg)

![](_page_57_Picture_1.jpeg)

![](_page_58_Figure_0.jpeg)

![](_page_59_Picture_0.jpeg)

![](_page_59_Picture_1.jpeg)

128. Use your own skills to add more details

![](_page_59_Picture_3.jpeg)

![](_page_60_Picture_0.jpeg)

![](_page_60_Picture_1.jpeg)

#### 129. Click **View – toolbars** and un-tick axis. Place a tick next to shadows

#### **Tasks:**

- Put other details on the Gameboy such as a charging socket, earphones, new buttons and features, etc.
- **Experiment with colours** and materials for rendering.

![](_page_60_Picture_6.jpeg)

### **Extension**

Design a games console of your choice using correct dimensions. Use the internet to get these sizes.

![](_page_61_Picture_2.jpeg)